# Publishing with Publish When Ready: practice exercises for Managing Editors

**Updated:** 6 June 2013

**Contact:** Managing Editor Support [\(mesupport@cochrane.org\)](mailto:mesupport@cochrane.org), Cochrane Editorial Unit

*This document provides basic information and practice exercises for Managing Editors (MEs) who would like some hands-on experience with the new Publish When Ready (PWR) functionality in Archie. The exercises are designed to be performed on the Archie Training server [\(training.archie.cochrane.org\)](http://training.archie.cochrane.org/). You should be able to log in to this server using your regular Archie user name and password. The exercises have been adapted from testing scripts prepared by the IMS team.*

# **Contents**

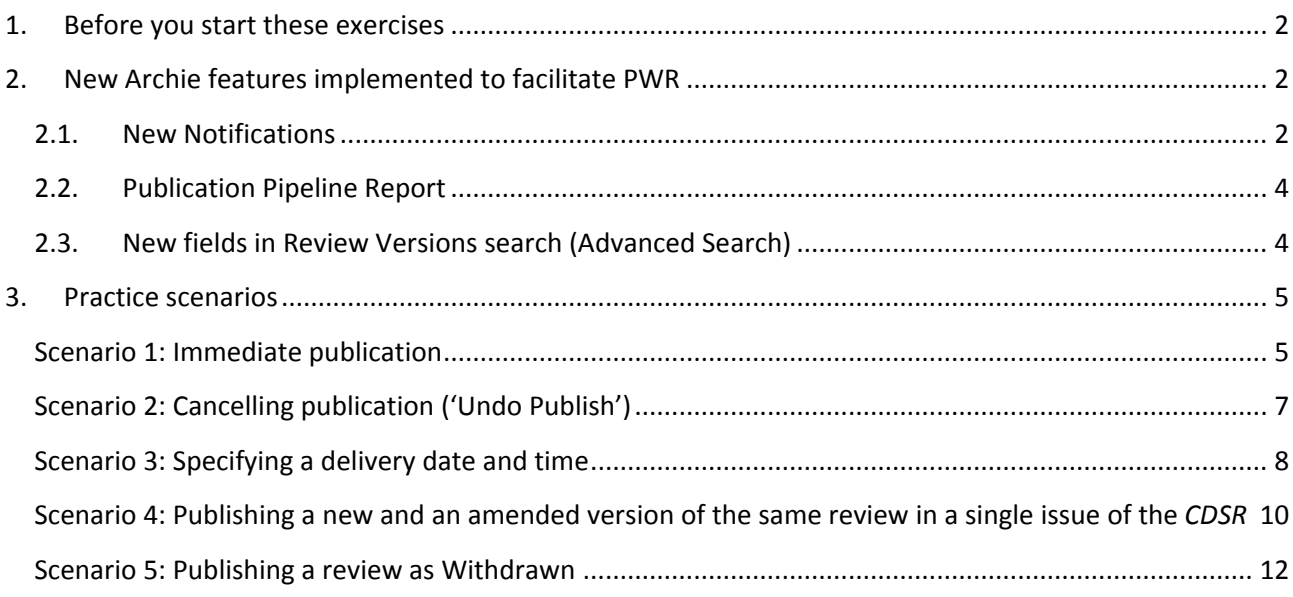

# <span id="page-1-0"></span>**1. Before you start these exercises**

**Before you start these exercises**, please ensure that you read the PWR resource available at [ims.cochrane.org/support/crgs/publication-frequency.](http://ims.cochrane.org/support/crgs/publication-frequency) For more detailed information on the functionality described below, please also consult the online Archie Help file (Help > Archie Help) on the live or Training server.

The Training server has been set up by the IMS team to mimic the production process through to publication in the *Cochrane Database of Systematic Reviews* (*CDSR*). This means that you can progress in the exercises all the way through to (simulated) publication, see accurate information on Reports, and receive the appropriate Notifications. Use of the Training server does, however, impose some limitations. The most important of these are (a) that you will need to complete Licence for Publication (LfP) forms on behalf of authors, and (b) that the Notifications you elect to receive will all be delivered via the Training server's messaging system, rather than by email. The live Archie server will include an email option for the Notifications.

We have tried to keep the exercise details brief to allow you to follow your intuition on the use of the system. Please contact ME Support [\(mesupport@cochrane.org\)](mailto:mesupport@cochrane.org) if you have any questions or would like a demo of any of the functionality described below.

*Terminological note:* For the sake of brevity, 'review' (lower case) is used in this document to refer to a Protocol, Full Review, or Updated Review.

# <span id="page-1-1"></span>**2. New Archie features implemented to facilitate PWR**

#### <span id="page-1-2"></span>**2.1. New Notifications**

There are four new Archie Notifications [\(Table 1\)](#page-1-3). You will need to select these within your personal Properties (Settings tab: Edit Notifications…). As noted above, in the Training server, the Notifications you elect to receive will all be delivered via the Training server's messaging system, rather than by email. On the live Archie server, Notifications can also be received by email.

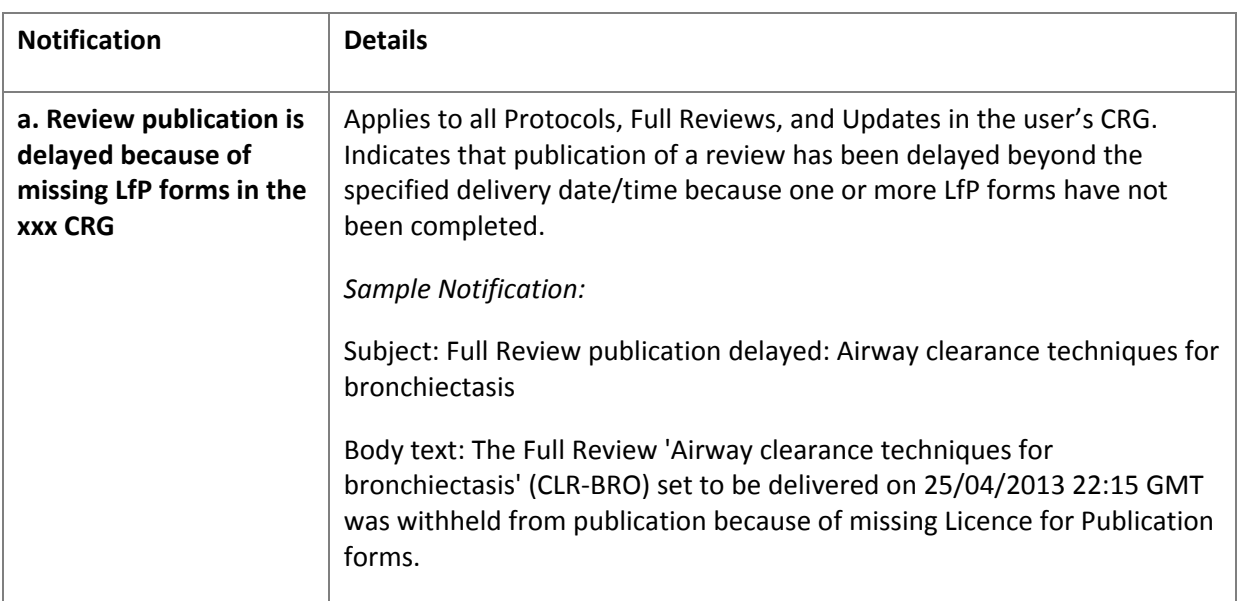

#### <span id="page-1-3"></span>**Table 1. New Archie Notifications**

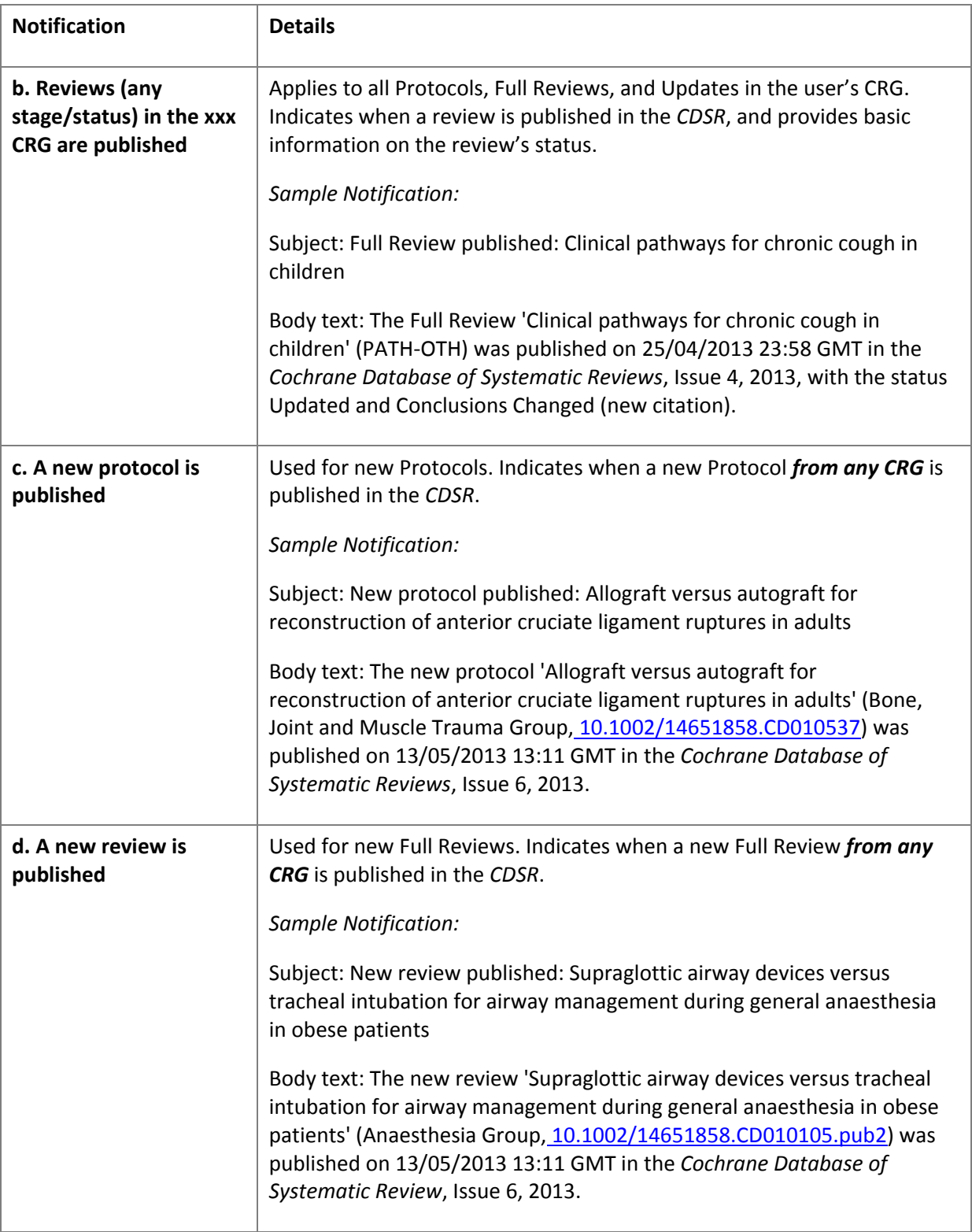

## <span id="page-3-0"></span>**2.2. Publication Pipeline Report**

A new Report (Publication Pipeline) has been implemented for PWR. Right-click your CRG's name and choose Reports > Publication Report > Publication Pipeline (*see* [Figure 1](#page-3-2) for an example). Note that "Withheld from delivery" in this Report refers to reviews whose publication has been delayed because of missing LfP forms.

#### <span id="page-3-2"></span>**Figure 1. Sample Publication Pipeline report**

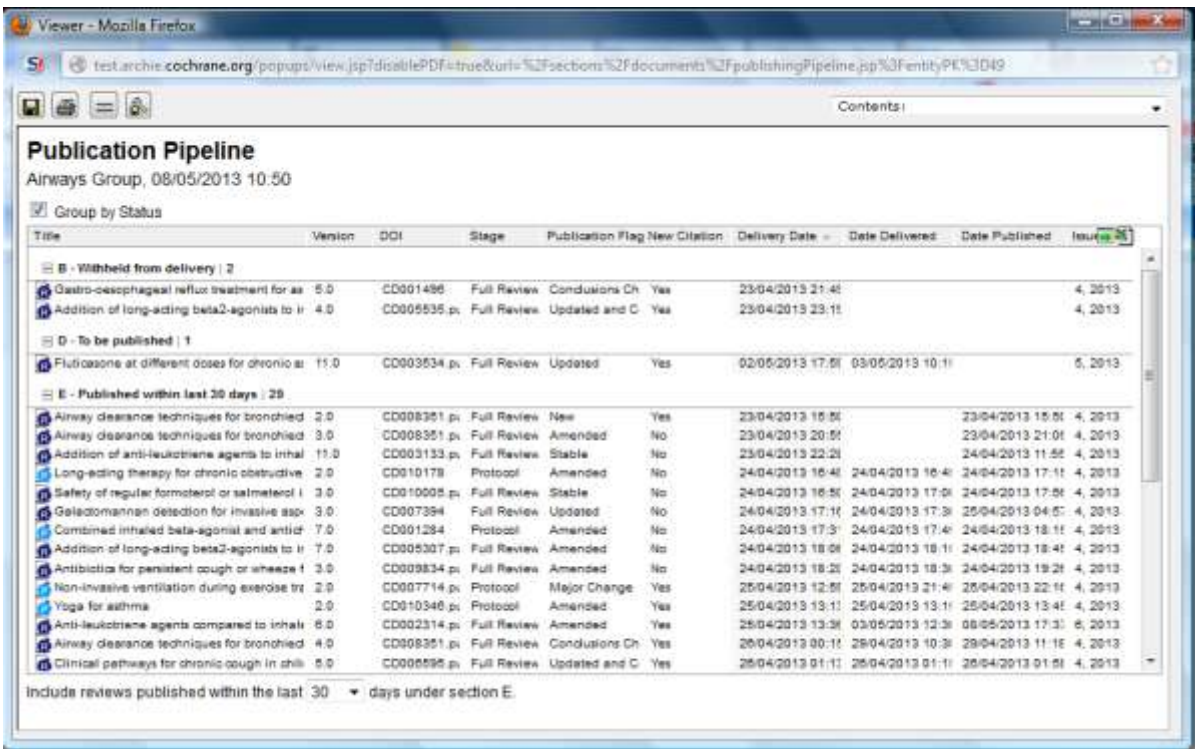

## <span id="page-3-1"></span>**2.3. New fields in Review Versions search (Advanced Search)**

#### **New search fields have been added to the Review Versions search (Advanced Search;** *see* **Figure 2):**

- *Delivery Date*—date when Archie should deliver the review to Wiley for publication (selected on  $\bullet$ the Publication Wizard)
- *Date Delivered*—date when the review was actually delivered to/picked up by Wiley
- *Date Published*—date when the review was published in the *CDSR* $\bullet$

#### **Figure 2. New fields in Review Versions search (Advanced Search)**

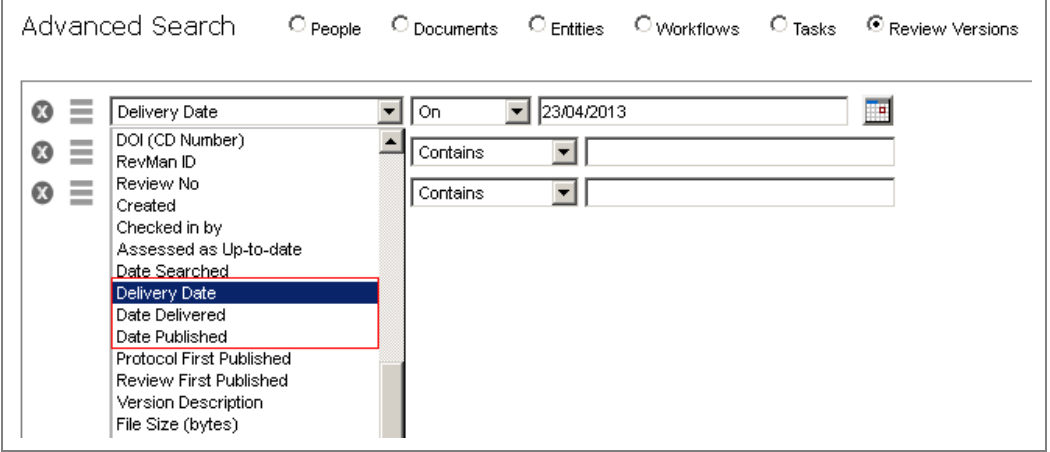

## <span id="page-4-0"></span>**3. Practice scenarios**

To begin: select Notifications a and b, described above [\(Table 1\)](#page-1-3),along with c and d, if you wish.

You may need to do some editing in RevMan for some of the exercises. If so, check that RevMan is connected to the Training server [\(training.archie.cochrane.org\)](http://test.archie.cochrane.org/) (RevMan > Tools > Preferences > Connection tab). *Remember to set the connection back to the live Archie server ([archie.cochrane.org](http://archie.cochrane.org/)) after you finish.*

#### <span id="page-4-1"></span>**Scenario 1: Immediate publication**

In this scenario you will practice immediate publication of a review. Important: When publishing under this scenario, do not change the date under 'Specify the date and time when Archie should deliver the Protocol/Review for publication' in the Publication Wizard (*see* [Figure 3](#page-4-2) below). Complete [Exercise 1](#page-5-0) for this scenario.

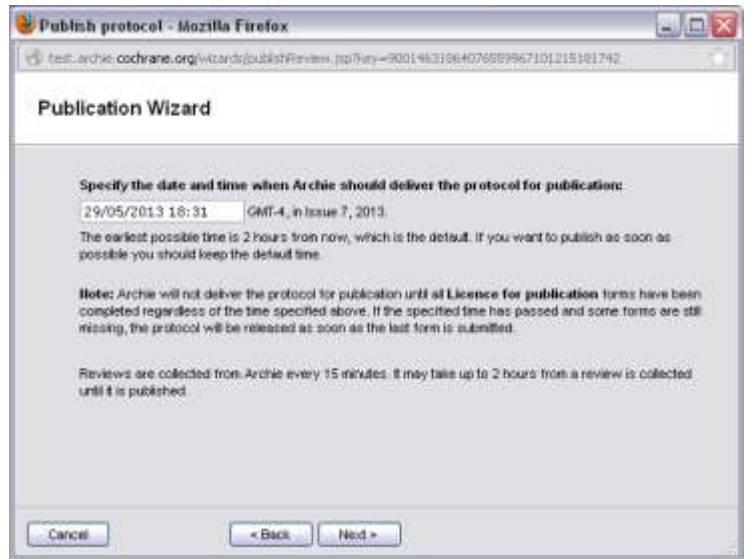

#### <span id="page-4-2"></span>**Figure 3. Specifying the delivery date and time in the Publication Wizard**

# <span id="page-5-0"></span>**Exercise 1. Immediate publication**

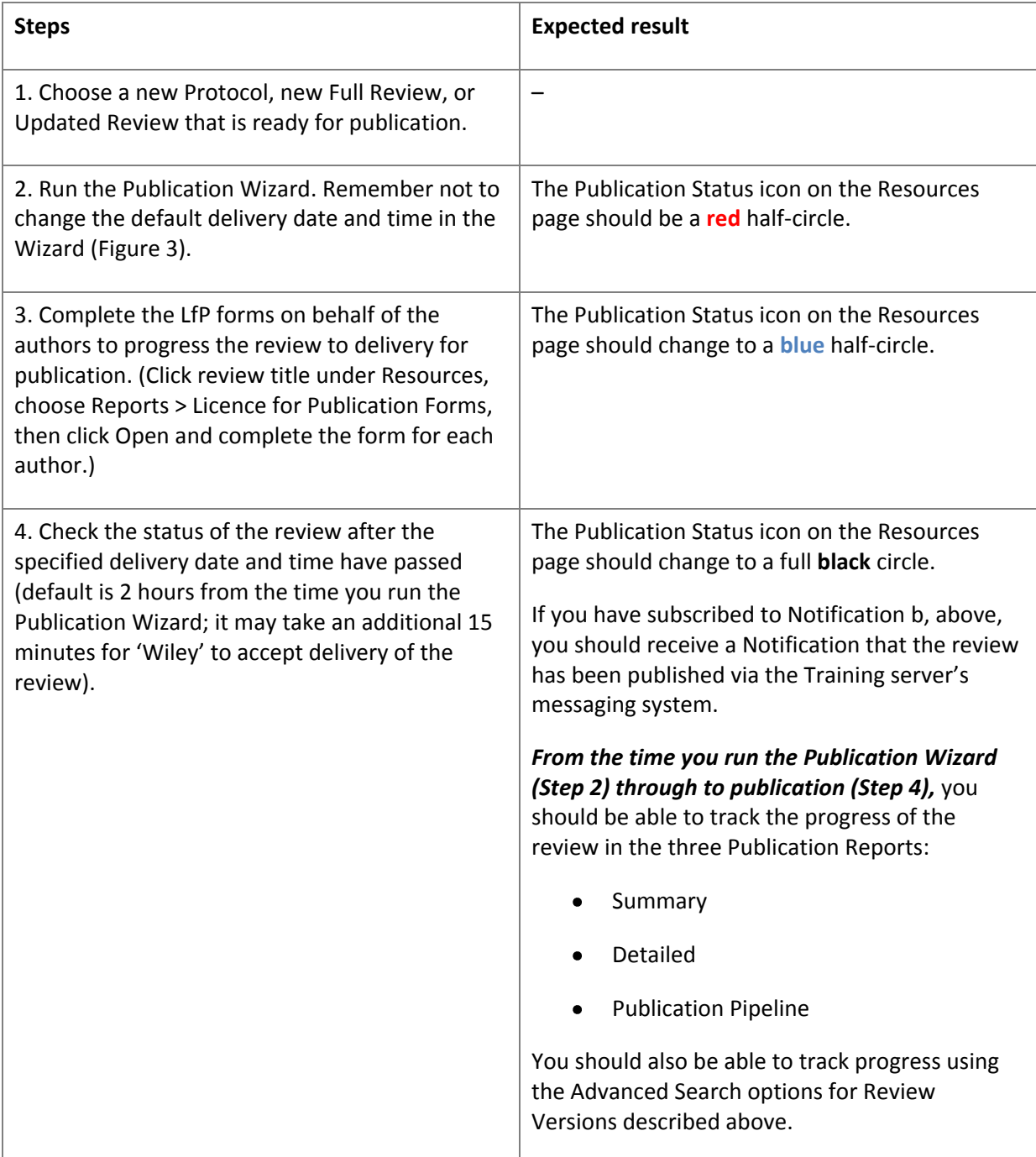

# <span id="page-6-0"></span>**Scenario 2: Cancelling publication ('Undo Publish')**

In this scenario, you will mark a review for publication and, within two hours, cancel the publication. Try [Exercise 2](#page-6-1) to cancel publication.

*Note:* When practicing this scenario, please do not change the date under 'Specify the date and time when Archie should deliver the Protocol/Review for publication' in the Publication Wizard (Figure 3). Please note, however, that you can cancel publication at any time after running the Publication Wizard and before the specified Delivery date/time.

**Tip:** When cancelling publication 'live', remember that—as in the old publication system—'Undo Publish' deletes all completed LfP forms. Another option (as before) is simply to republish the review (without 'undoing' publication first) before the scheduled delivery date/time. This will preserve the completed LfP forms. You can also use Change Delivery Date (*see* [Exercise 4\)](#page-8-0) if this is appropriate.

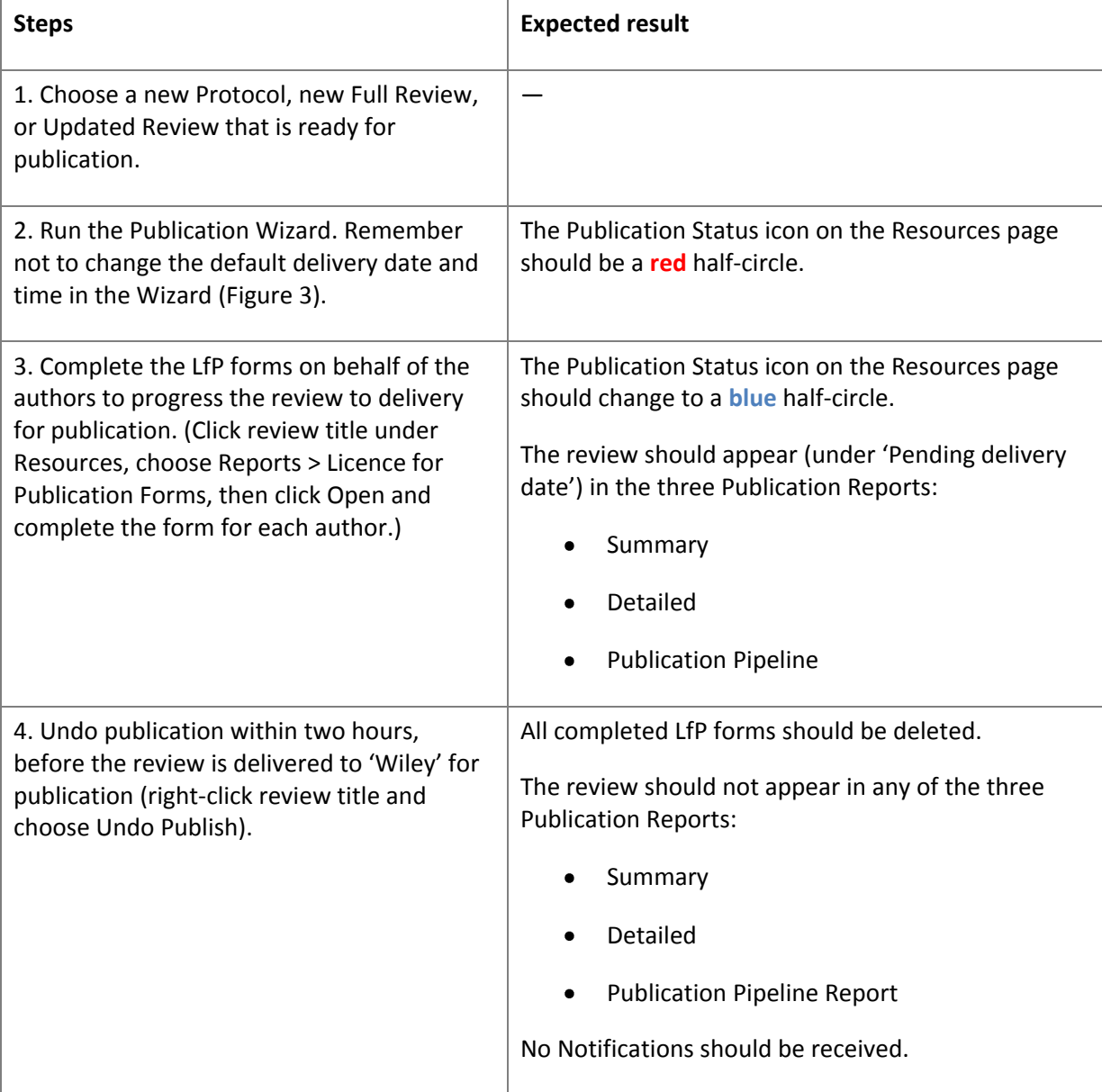

## <span id="page-6-1"></span>**Exercise 2. Cancelling publication**

# <span id="page-7-0"></span>**Scenario 3: Specifying a delivery date and time**

In this scenario you will practice setting the date and time when the review will be delivered to Wiley for publication. For the exercises, you will be using two reviews. You should mark both reviews for publication and specify the delivery date/time.

For the first review, you will then complete all LfP forms on behalf of the authors; *see* [Exercise 3.](#page-7-1) For the second review, you will let the delivery date/time pass, change the delivery date/time, and only then complete the LfP forms on behalf of the authors; *see* [Exercise 4.](#page-8-0)

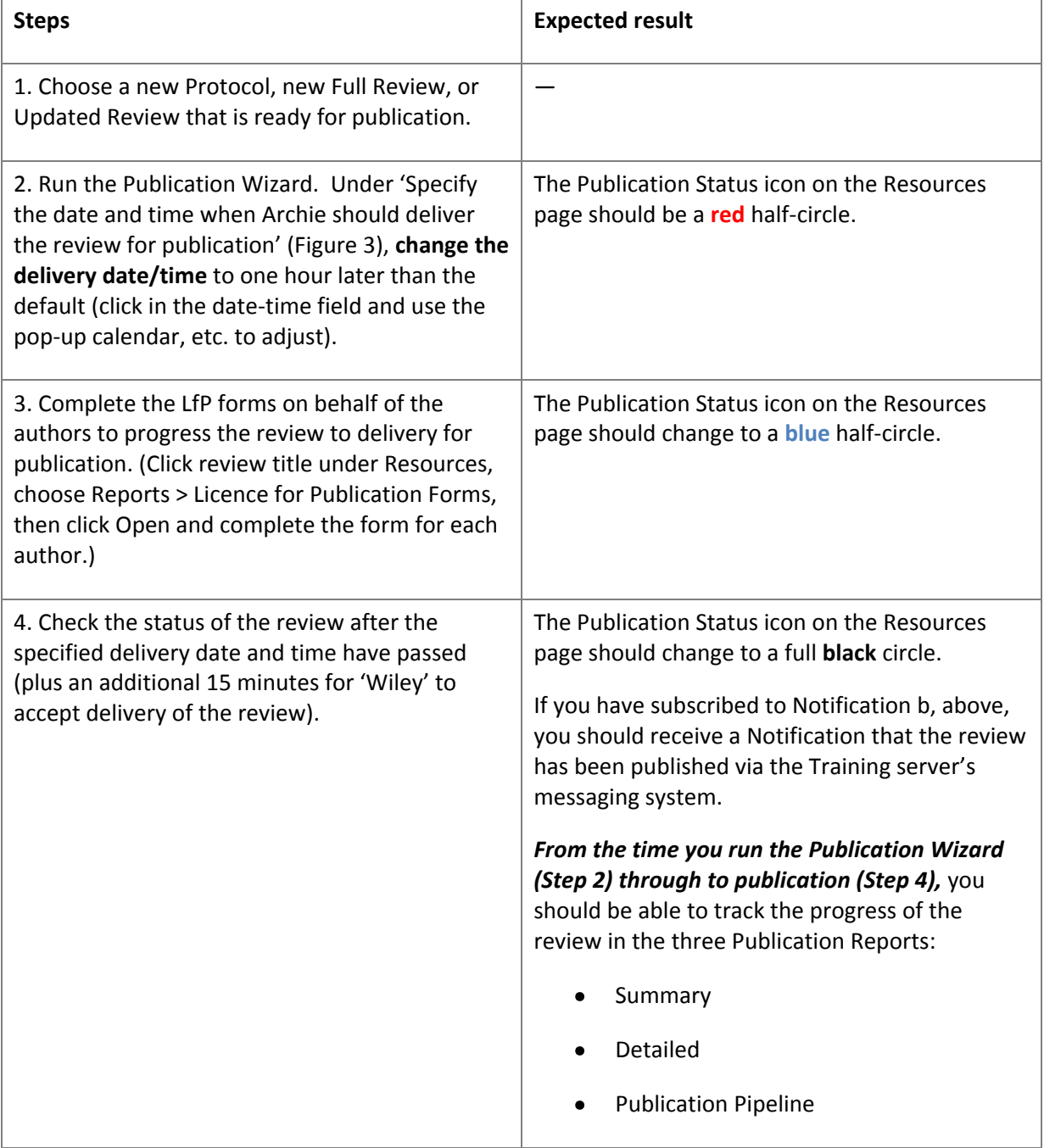

<span id="page-7-1"></span>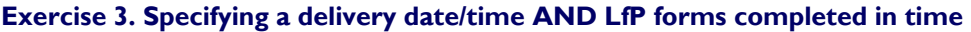

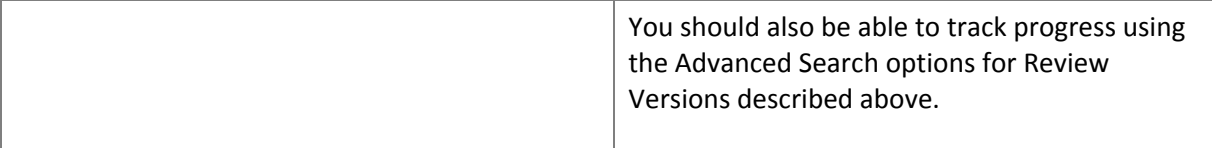

# <span id="page-8-0"></span>**Exercise 4. Specifying a delivery date/time AND LfP forms not completed in time**

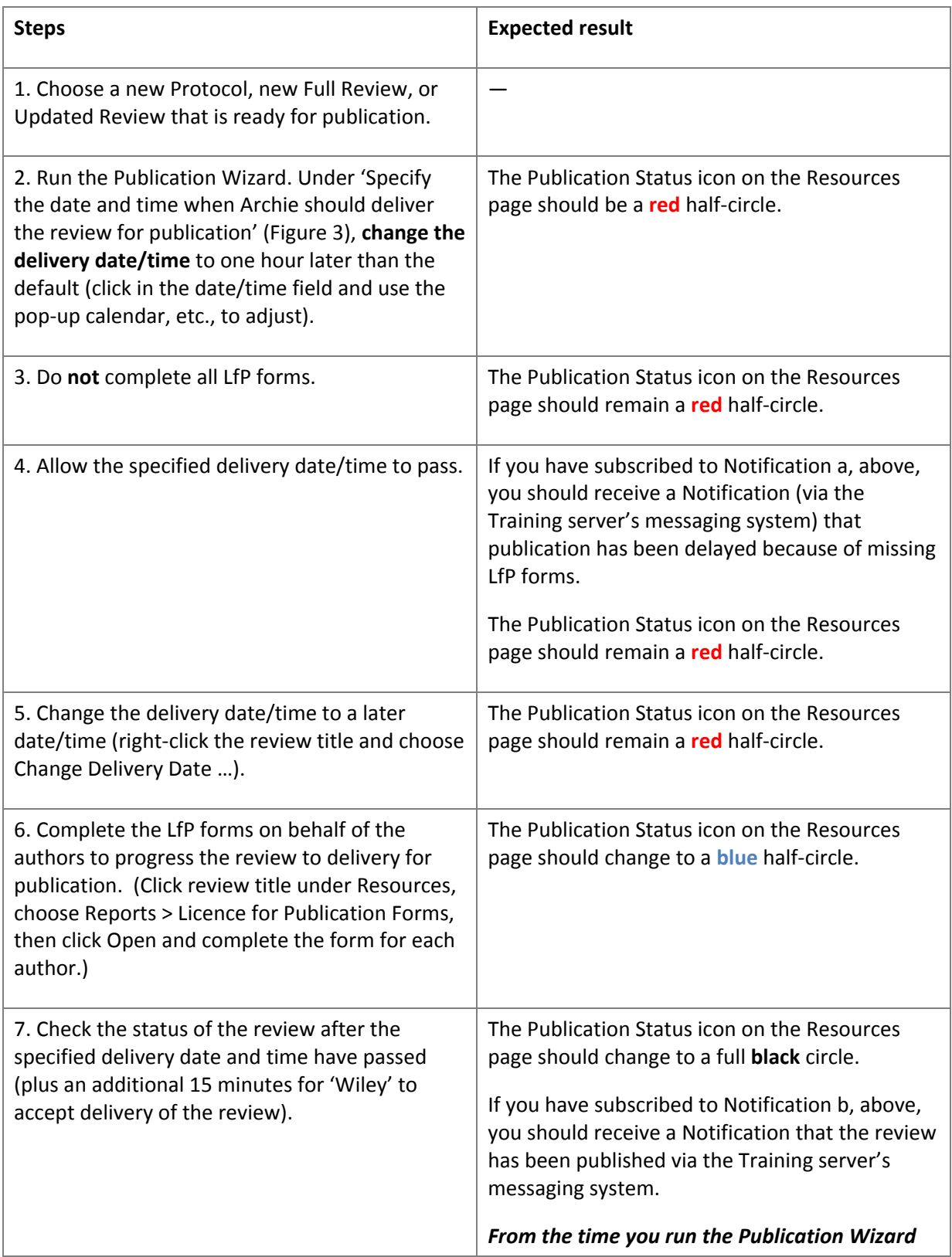

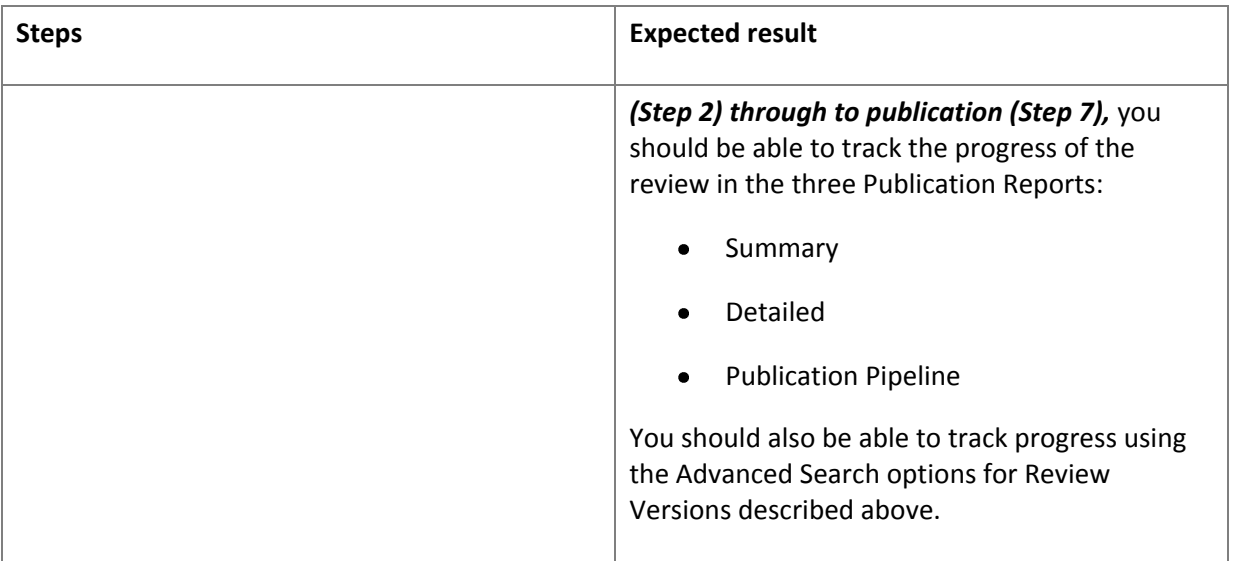

# <span id="page-9-0"></span>**Scenario 4: Publishing a new and an amended version of the same review in a single issue of the** *CDSR*

In this scenario you will practice publishing Review Amendments; *see* [Exercise 5.](#page-9-1) You can use the review(s) you worked on in Scenario 1 in order to skip steps 1 and 2.

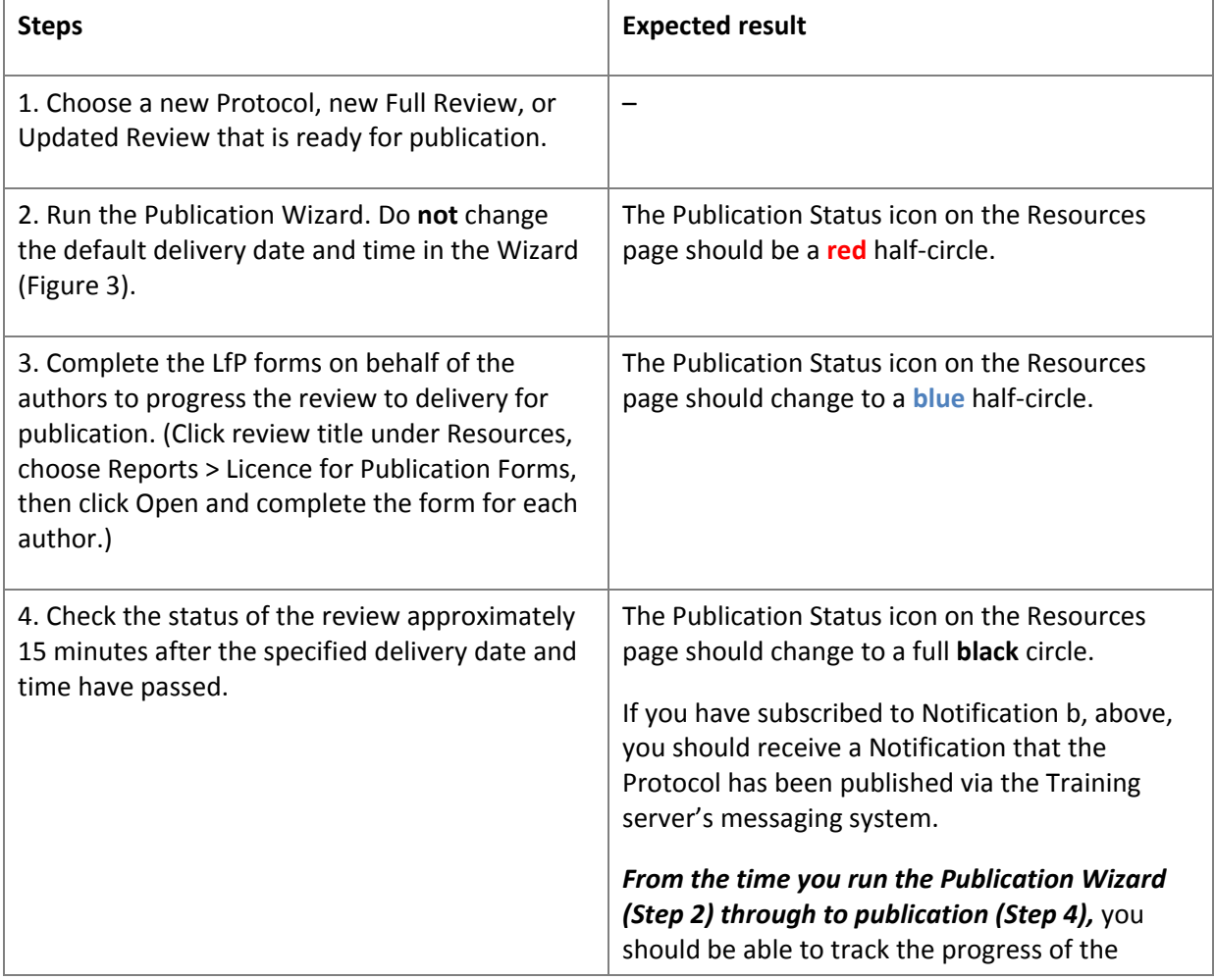

#### <span id="page-9-1"></span>**Exercise 5. Publishing a new review and an amendment in the same Issue**

<span id="page-10-0"></span>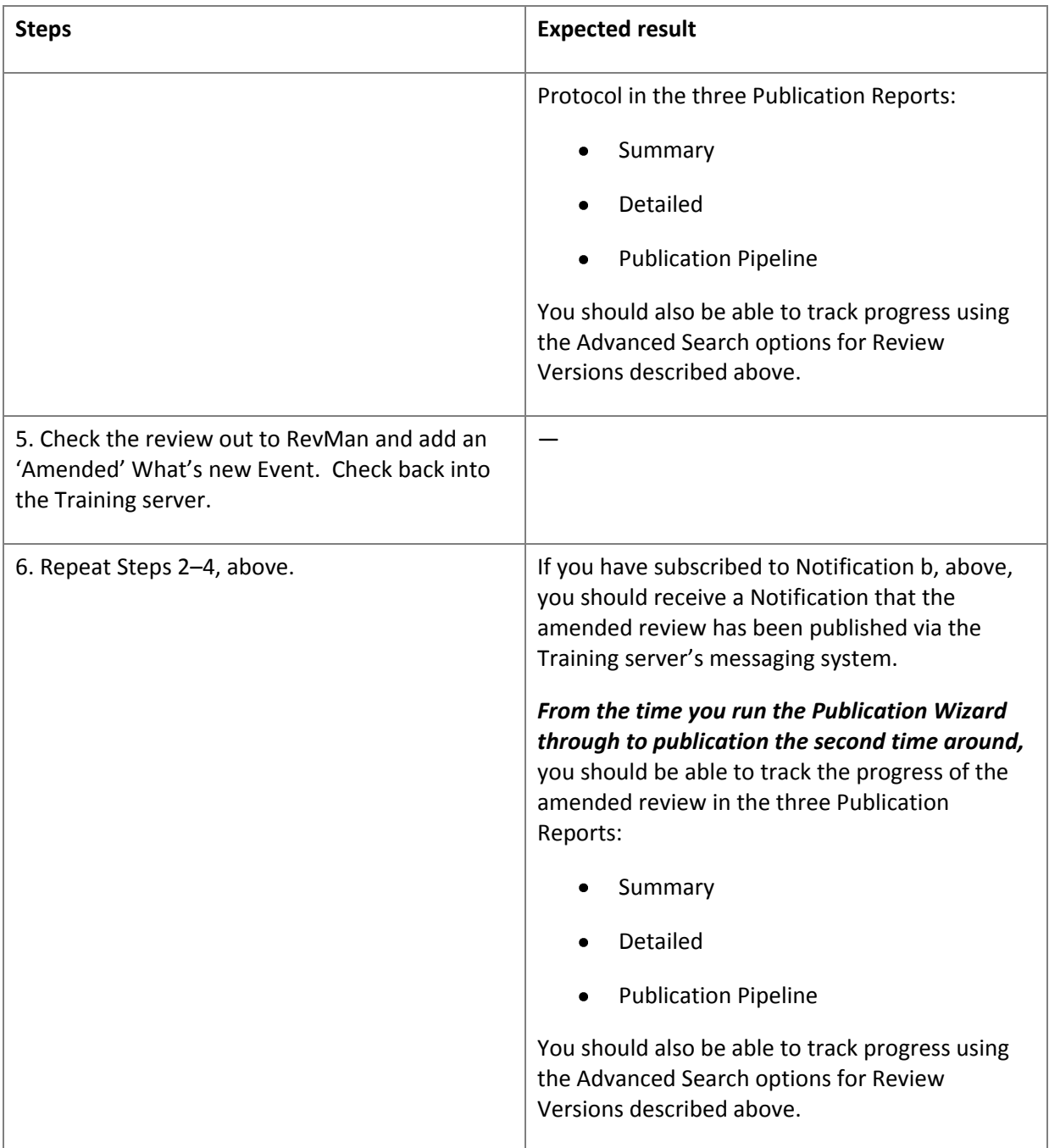

# **Scenario 5: Publishing a review as Withdrawn**

In this scenario you will practice withdrawing a review from publication; *see* [Exercise 6.](#page-11-0)

## <span id="page-11-0"></span>**Exercise 6. Publishing a review as Withdrawn**

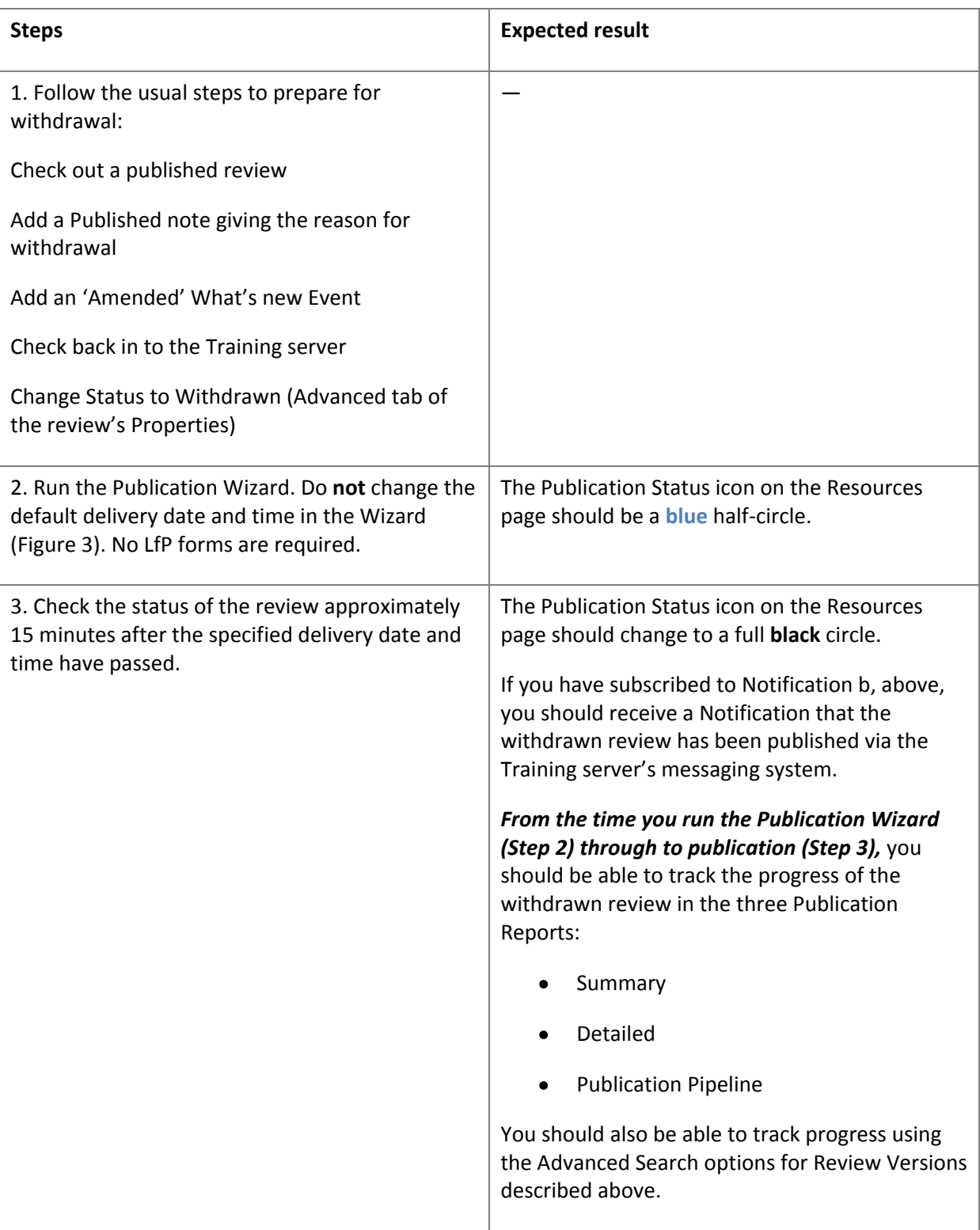